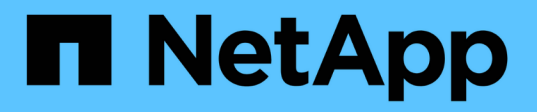

# **Installare e configurare il plug-in NetApp Element per vCenter Server**

**VCP** 

NetApp February 08, 2024

This PDF was generated from https://docs.netapp.com/it-it/vcp/vcp\_task\_getstarted\_5\_0.html on February 08, 2024. Always check docs.netapp.com for the latest.

# **Sommario**

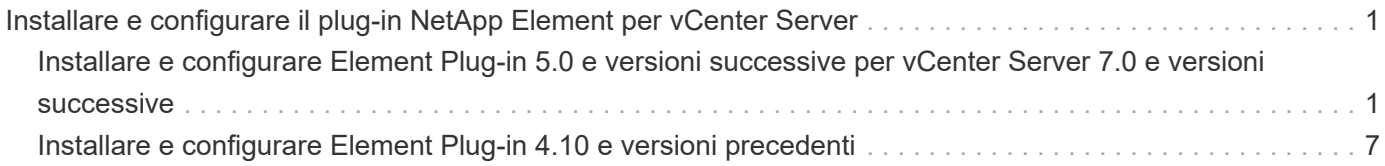

# <span id="page-2-0"></span>**Installare e configurare il plug-in NetApp Element per vCenter Server**

## <span id="page-2-1"></span>**Installare e configurare Element Plug-in 5.0 e versioni successive per vCenter Server 7.0 e versioni successive**

A partire dal plug-in NetApp Element per vCenter Server 5.0, è possibile installare la versione più recente del plug-in Element direttamente sul vCenter e accedere al plug-in con il client Web vSphere.

Una volta completata l'installazione, è possibile utilizzare la qualità del servizio in base al servizio di controllo i/o dello storage (QoSSIOC) e ad altri servizi del plug-in vCenter.

Leggere e completare ogni fase per installare e iniziare a utilizzare il plug-in:

- [Preparazione per l'installazione](#page-2-2)
- [Installare il nodo di gestione](#page-2-3)
- [Registrare il plug-in con vCenter](#page-2-4)
- [Accedere al plug-in e verificare che l'installazione sia stata eseguita correttamente](#page-5-0)
- [Aggiungere cluster di storage da utilizzare con il plug-in](#page-6-0)
- [Configurare le impostazioni QoSSIOC utilizzando il plug-in](#page-6-1)
- [Configurare gli account utente](#page-7-0)
- [Creare datastore e volumi](#page-8-1)

## <span id="page-2-2"></span>**Preparazione per l'installazione**

Prima di iniziare l'installazione, consultare la sezione ["requisiti di pre-implementazione"](https://docs.netapp.com/it-it/vcp/reference_requirements_vcp.html).

## <span id="page-2-3"></span>**Installare il nodo di gestione**

Puoi farlo manualmente ["installare il nodo di gestione"](https://docs.netapp.com/us-en/hci/docs/task_mnode_install.html) Per il cluster che esegue il software NetApp Element utilizzando l'immagine appropriata per la configurazione.

Questo processo manuale è destinato agli amministratori dello storage all-flash SolidFire e agli amministratori NetApp HCI che non utilizzano il motore di implementazione NetApp per l'installazione del nodo di gestione.

## <span id="page-2-4"></span>**Registrare il plug-in con vCenter**

L'implementazione del pacchetto vCenter Plug-in in vSphere Web Client comporta la registrazione del pacchetto come estensione su vCenter Server. Una volta completata la registrazione, il plug-in sarà disponibile per qualsiasi vSphere Web Client che si connette all'ambiente vSphere.

#### **Di cosa hai bisogno**

- Per registrare un plug-in, si dispone dei privilegi di amministratore vCenter.
- È stato implementato un nodo di gestione OVA con software Element 12.3.x o versione successiva.
- Il nodo di gestione viene acceso con l'indirizzo IP o DHCP configurato.
- Si utilizza un client SSH o un browser Web (Chrome 56 o versione successiva o Firefox 52 o versione successiva).
- Le regole del firewall consentono l'apertura ["comunicazione di rete"](https://docs.netapp.com/it-it/vcp/reference_requirements_vcp.html) Tra vCenter e il cluster di storage MVIP sulle porte TCP 443, 8443, 8333 e 9443. La porta 9443 viene utilizzata per la registrazione e può essere chiusa al termine della registrazione. Se sul cluster è stata attivata la funzionalità dei volumi virtuali, assicurarsi che la porta TCP 8444 sia aperta anche per l'accesso al provider VASA.

#### **A proposito di questa attività**

È necessario registrare il plug-in vCenter su ogni vCenter Server in cui è necessario utilizzare il plug-in.

Per gli ambienti Linked Mode, è necessario registrare plug-in separati con ogni vCenter Server nell'ambiente per mantenere i dati MOB sincronizzati e per poter aggiornare il plug-in. Quando un vSphere Web Client si connette a un vCenter Server in cui il plug-in non è registrato, il plug-in non è visibile al client.

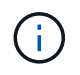

Da utilizzare ["Modalità collegata vCenter",](https://docs.netapp.com/it-it/vcp/vcp_concept_linkedmode.html) Il plug-in Element viene registrato da un nodo di gestione separato per ogni server vCenter che gestisce i cluster di storage NetApp SolidFire.

#### **Fasi**

1. Inserire l'indirizzo IP del nodo di gestione in un browser, inclusa la porta TCP per la registrazione:

```
https://<managementNodeIP>:9443
```
L'interfaccia utente di registrazione visualizza la pagina Manage QoSSIOC Service Credentials (Gestisci credenziali servizio QoSSIOC) per il plug-in.

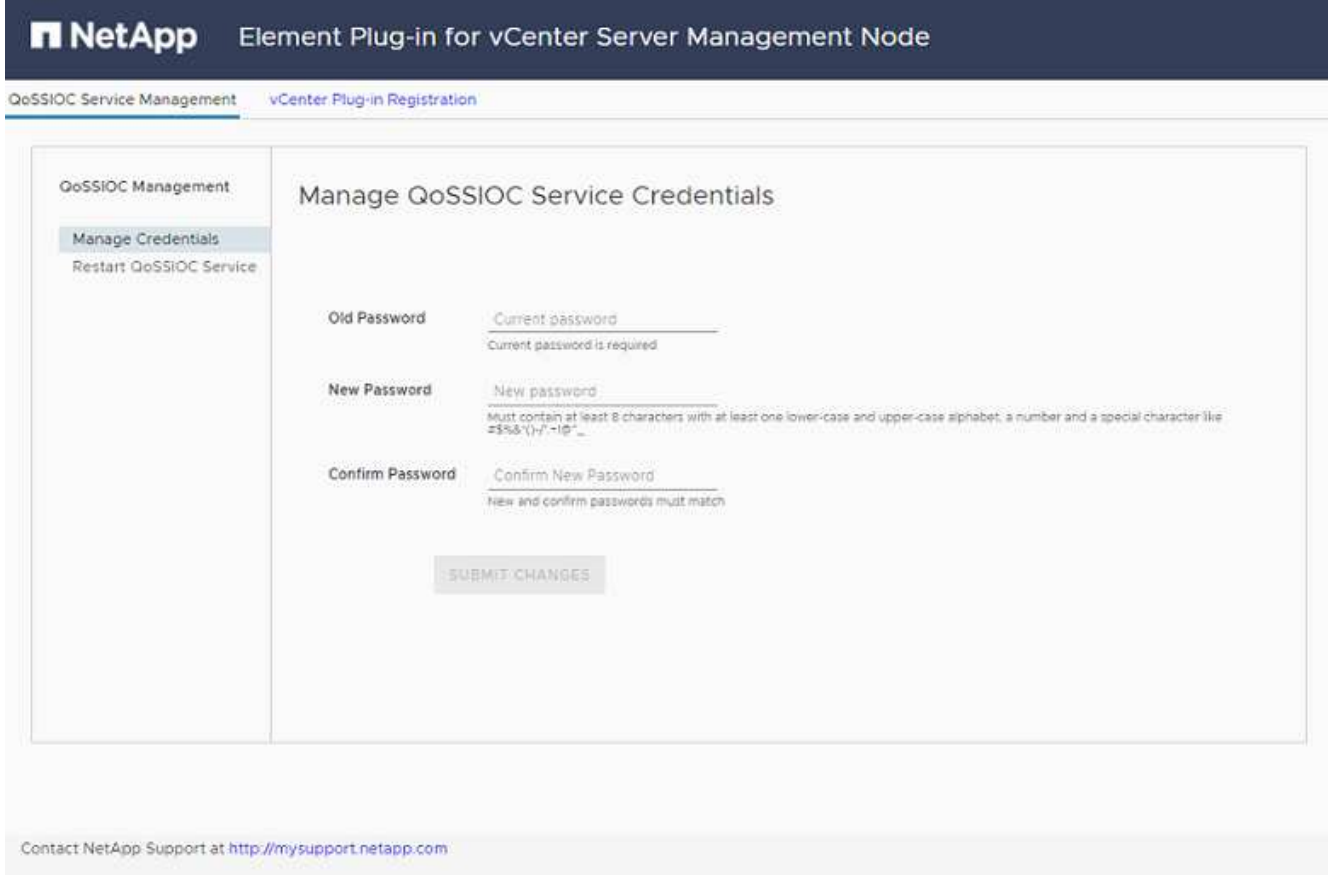

2. **Opzionale**: Modificare la password per il servizio QoSSIOC prima di registrare il plug-in vCenter:

a. Per la vecchia password, immettere la password corrente del servizio QoSSIOC. Se non è stata ancora assegnata una password, digitare la password predefinita:

solidfire

b. Selezionare **Invia modifiche**.

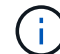

Una volta inviate le modifiche, il servizio QoSSIOC viene riavviato automaticamente.

3. Selezionare **vCenter Plug-in Registration**.

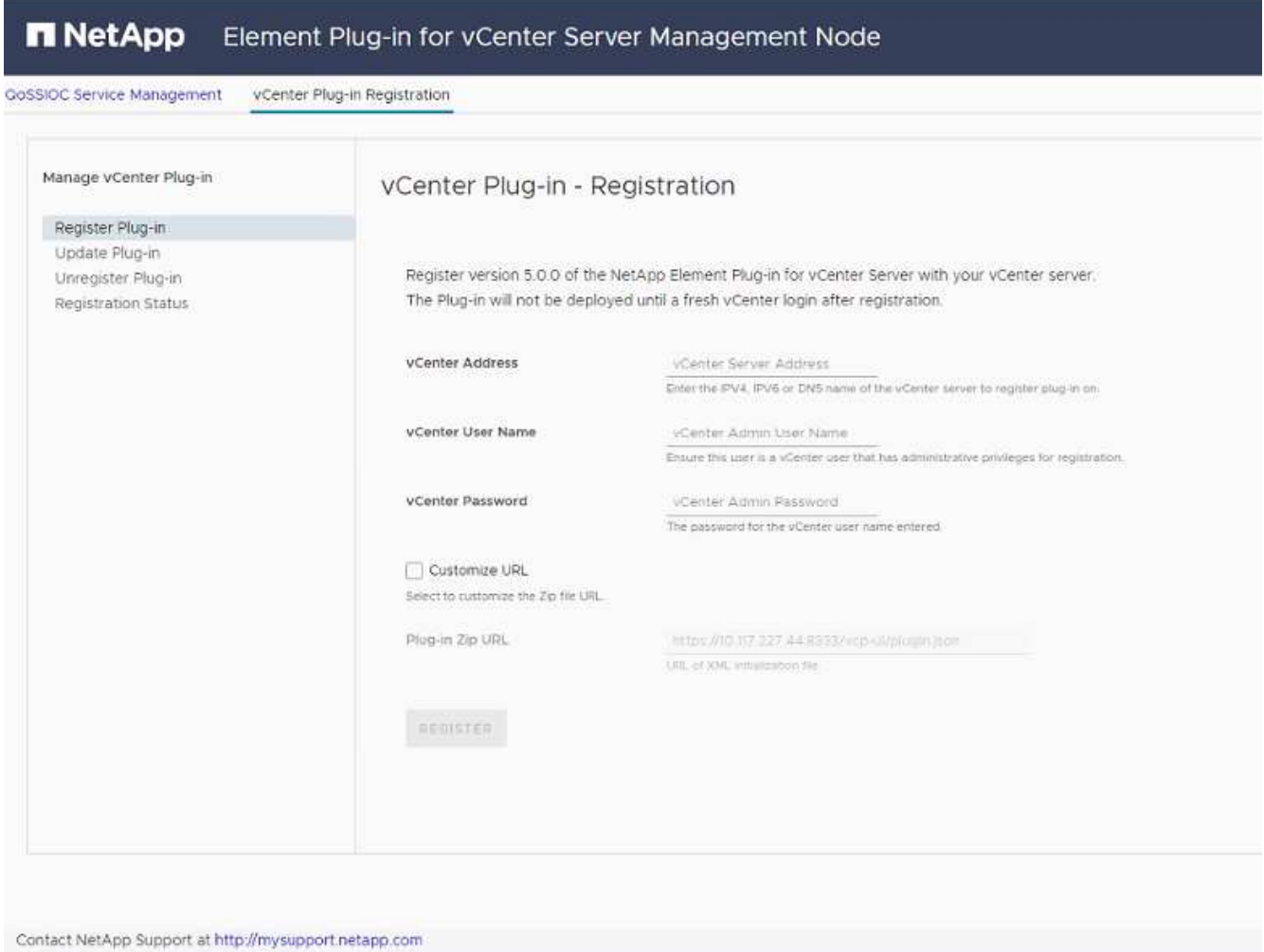

- 4. Inserire le seguenti informazioni:
	- L'indirizzo IPv4 o l'FQDN del servizio vCenter su cui si desidera registrare il plug-in.
	- Il nome utente vCenter Administrator.

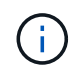

Il nome utente e la password immessi devono essere assegnati a un utente con privilegi di ruolo vCenter Administrator.

- La password di vCenter Administrator.
- 5. Selezionare **Registra**.
- 6. (Facoltativo) verificare lo stato della registrazione:
	- a. Selezionare **Registration Status** (Stato registrazione).
	- b. Inserire le seguenti informazioni:
		- L'indirizzo IPv4 o l'FQDN del servizio vCenter su cui si sta registrando il plug-in
		- Il nome utente vCenter Administrator
		- La password di vCenter Administrator
	- c. Selezionare **Controlla stato** per verificare che la nuova versione del plug-in sia registrata sul server vCenter.
- 7. In vSphere Web Client, cercare le seguenti attività completate nel task monitor per assicurarsi che l'installazione sia stata completata: Download plug-in e. Deploy plug-in.

### <span id="page-5-0"></span>**Accedere al plug-in e verificare che l'installazione sia stata eseguita correttamente**

Una volta completata l'installazione o l'aggiornamento, il punto di estensione del plug-in remoto NetApp Element viene visualizzato nella scheda Collegamenti del client Web vSphere nel pannello laterale.

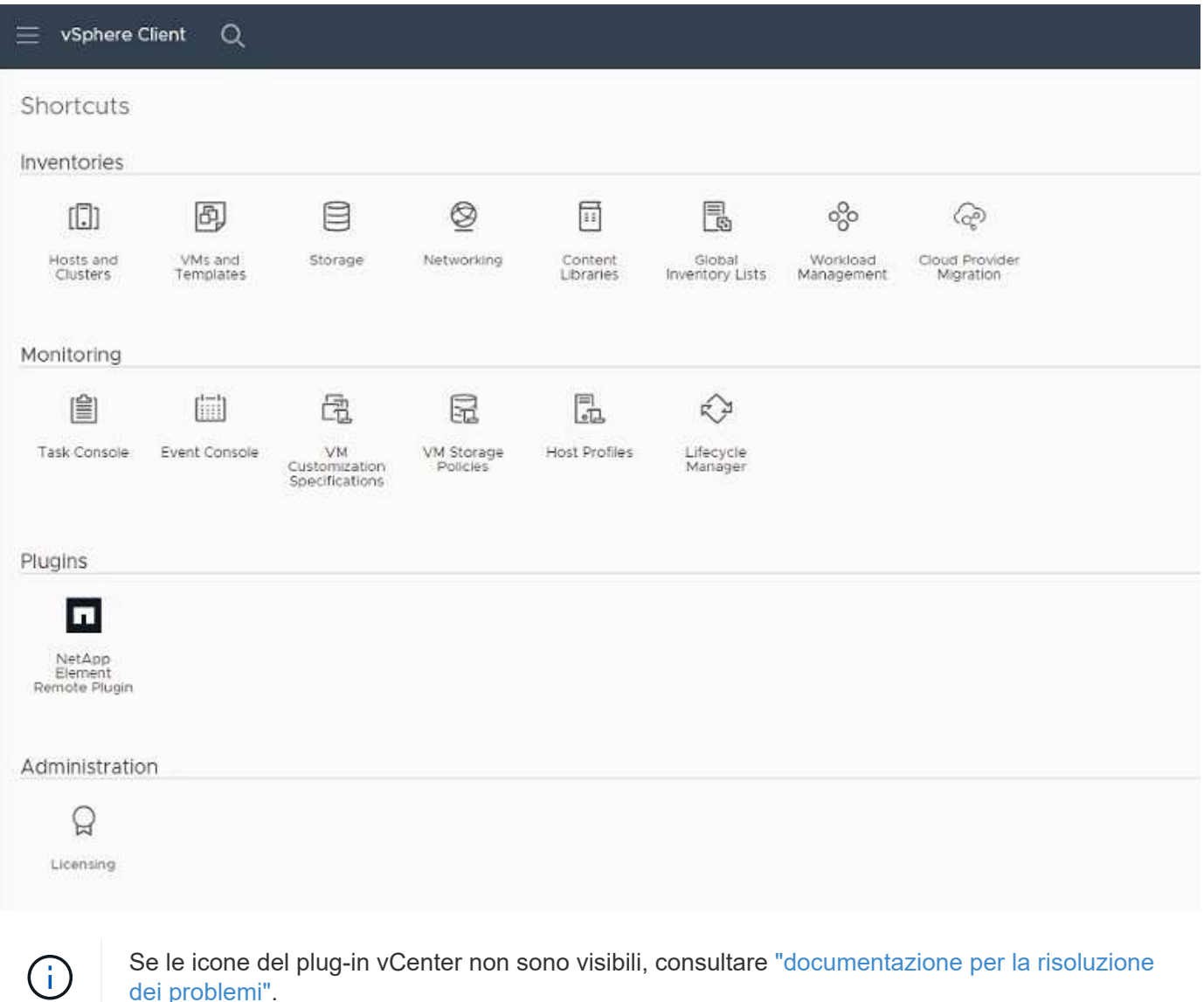

## <span id="page-6-0"></span>**Aggiungere cluster di storage da utilizzare con il plug-in**

È possibile aggiungere e gestire un cluster che esegue il software Element utilizzando il punto di estensione del plug-in remoto di NetApp Element.

#### **Di cosa hai bisogno**

- Almeno un cluster deve essere disponibile e il relativo indirizzo IP o FQDN deve essere noto.
- Credenziali utente complete di Cluster Admin correnti per il cluster.
- Le regole del firewall consentono l'apertura ["comunicazione di rete"](https://docs.netapp.com/it-it/vcp/reference_requirements_vcp.html) Tra vCenter e il cluster MVIP sulle porte TCP 443, 8333 e 8443.

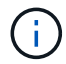

È necessario aggiungere almeno un cluster per utilizzare le funzioni di gestione.

#### **A proposito di questa attività**

Questa procedura descrive come aggiungere un profilo cluster in modo che il cluster possa essere gestito dal plug-in. Non è possibile modificare le credenziali dell'amministratore del cluster utilizzando il plug-in.

Vedere ["gestione degli account utente amministratore del cluster"](https://docs.netapp.com/us-en/element-software/storage/concept_system_manage_manage_cluster_administrator_users.html) per istruzioni sulla modifica delle credenziali per un account amministratore del cluster.

#### **Fasi**

- 1. Selezionare **Plug-in remoto NetApp Element > Configurazione > Clusters**.
- 2. Selezionare **Aggiungi cluster**.
- 3. Inserire le seguenti informazioni:
	- **IP address/FQDN**: Inserire l'indirizzo MVIP del cluster.
	- **User ID** (ID utente): Inserire un nome utente amministratore del cluster.
	- **Password**: Immettere una password per l'amministratore del cluster.
	- **VCenter Server**: Se si imposta un gruppo Linked Mode, selezionare il server vCenter che si desidera accedere al cluster. Se non si utilizza Linked Mode, l'attuale vCenter Server è l'impostazione predefinita.

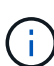

- Gli host di un cluster sono esclusivi per ogni vCenter Server. Assicurarsi che il vCenter Server selezionato abbia accesso agli host desiderati. È possibile rimuovere un cluster, riassegnarlo a un altro vCenter Server e aggiungerlo di nuovo se si decide in seguito di utilizzare host diversi.
- Da utilizzare ["Modalità collegata vCenter",](https://docs.netapp.com/it-it/vcp/vcp_concept_linkedmode.html) Il plug-in Element viene registrato da un nodo di gestione separato per ogni server vCenter che gestisce i cluster di storage NetApp SolidFire.
- 4. Selezionare **OK**.

Al termine del processo, il cluster viene visualizzato nell'elenco dei cluster disponibili e può essere utilizzato nel punto di estensione della gestione NetApp Element.

## <span id="page-6-1"></span>**Configurare le impostazioni QoSSIOC utilizzando il plug-in**

È possibile impostare la qualità automatica del servizio in base al controllo i/o dello storage ["\(QoSSIOC\)"](https://docs.netapp.com/it-it/vcp/vcp_concept_qossioc.html) per singoli volumi e datastore controllati dal plug-in. A tale scopo, si configurano le credenziali QoSSIOC e vCenter che consentono al servizio QoSSIOC di comunicare con vCenter.

#### **A proposito di questa attività**

Una volta configurate le impostazioni QoSSIOC valide per il nodo di gestione, queste impostazioni diventano predefinite. Le impostazioni QoSSIOC tornano alle ultime impostazioni QoSSIOC valide note fino a quando non vengono fornite impostazioni QoSSIOC valide per un nuovo nodo di gestione. Prima di impostare le credenziali QoSSIOC per un nuovo nodo di gestione, è necessario cancellare le impostazioni QoSSIOC per il nodo di gestione configurato.

#### **Fasi**

- 1. Selezionare **Plugin remoto NetApp Element > Configurazione > Impostazioni QoSSIOC**.
- 2. Selezionare **azioni**.
- 3. Nel menu visualizzato, selezionare **Configura**.
- 4. Nella finestra di dialogo **Configure QoSSIOC Settings** (Configura impostazioni QoSSIOC), immettere le seguenti informazioni:
	- **MNode IP Address/FQDN**: L'indirizzo IP del nodo di gestione per il cluster che contiene il servizio QoSSIOC.
	- **MNode Port**: L'indirizzo della porta per il nodo di gestione che contiene il servizio QoSSIOC. La porta predefinita è 8443.
	- **QoSSIOC User ID**: L'ID utente per il servizio QoSSIOC. L'ID utente predefinito del servizio QoSSIOC è admin. Per NetApp HCI, l'ID utente è lo stesso immesso durante l'installazione utilizzando il motore di implementazione NetApp.
	- **QoSSIOC Password**: La password per il servizio Element QoSSIOC. La password predefinita del servizio QoSSIOC è solidfire. Se non è stata creata una password personalizzata, è possibile crearne una dall'interfaccia utente dell'utilità di registrazione (https://[management node IP]:9443).
	- **VCenter User ID**: Nome utente per l'amministratore di vCenter con privilegi completi di ruolo di amministratore.
	- **VCenter Password**: La password per l'amministratore di vCenter con privilegi completi di ruolo di amministratore.
- 5. Selezionare **OK**.

Viene visualizzato il campo **QoSSIOC Status** UP quando il plug-in è in grado di comunicare con il servizio.

Vedere questo [KB](https://kb.netapp.com/Advice_and_Troubleshooting/Data_Storage_Software/Element_Plug-in_for_vCenter_server/mNode_Status_shows_as_%27Network_Down%27_or_%27Down%27_in_the_mNode_Settings_tab_of_the_Element_Plugin_for_vCenter_(VCP)) per risolvere i problemi se lo stato è uno dei seguenti:

- Ĥ.
- Down: QoSSIOC non è abilitato.
- Not Configured: Le impostazioni QoSSIOC non sono state configurate.
- Network Down: VCenter non è in grado di comunicare con il servizio QoSSIOC sulla rete. I servizi mNode e SIOC potrebbero essere ancora in esecuzione.

Una volta attivato il servizio QoSSIOC, è possibile configurare le prestazioni QoSSIOC su singoli datastore.

## <span id="page-7-0"></span>**Configurare gli account utente**

Per abilitare l'accesso ai volumi, è necessario crearne almeno uno ["account utente"](https://docs.netapp.com/it-it/vcp/vcp_task_create_manage_user_accounts.html#create-an-account).

## <span id="page-8-1"></span>**Creare datastore e volumi**

È possibile creare ["Datastore e volumi di elementi"](https://docs.netapp.com/it-it/vcp/vcp_task_datastores_manage.html#create-a-datastore) per avviare l'allocazione dello storage.

## **Trova ulteriori informazioni**

- ["Documentazione NetApp HCI"](https://docs.netapp.com/us-en/hci/index.html)
- ["Pagina delle risorse NetApp HCI"](http://mysupport.netapp.com/hci/resources)
- ["Pagina SolidFire and Element Resources"](https://www.netapp.com/data-storage/solidfire/documentation)

## <span id="page-8-0"></span>**Installare e configurare Element Plug-in 4.10 e versioni precedenti**

È possibile installare il plug-in NetApp Element per VMware vCenter Server 4.10 o versioni precedenti direttamente sul vCenter e accedere al plug-in con il client Web vSphere.

Una volta completata l'installazione, è possibile utilizzare la qualità del servizio in base al servizio di controllo i/o dello storage (QoSSIOC) e ad altri servizi del plug-in vCenter.

Leggere e completare ogni fase per installare e iniziare a utilizzare il plug-in:

- [Preparazione per l'installazione](#page-2-2)
- [Installare il nodo di gestione](#page-2-3)
- [Registrare il plug-in con vCenter](#page-2-4)
- [Modificare le proprietà di vCenter per un server HTTP di un sito scuro](#page-12-0)
- [Accedere al plug-in e verificare che l'installazione sia stata eseguita correttamente](#page-5-0)
- [Aggiungere cluster di storage da utilizzare con il plug-in](#page-6-0)
- [Configurare le impostazioni QoSSIOC utilizzando il plug-in](#page-6-1)
- [Configurare gli account utente](#page-7-0)
- [Creare datastore e volumi](#page-8-1)

## **Preparazione per l'installazione**

Prima di iniziare l'installazione, consultare la sezione ["requisiti di pre-implementazione"](https://docs.netapp.com/it-it/vcp/reference_requirements_vcp.html).

## **Installare il nodo di gestione**

Puoi farlo manualmente ["installare il nodo di gestione"](https://docs.netapp.com/us-en/hci/docs/task_mnode_install.html) Per il cluster che esegue il software NetApp Element utilizzando l'immagine appropriata per la configurazione.

Questo processo manuale è destinato agli amministratori dello storage all-flash SolidFire e agli amministratori NetApp HCI che non utilizzano il motore di implementazione NetApp per l'installazione del nodo di gestione.

## **Registrare il plug-in con vCenter**

L'implementazione del pacchetto vCenter Plug-in in vSphere Web Client comporta la registrazione del

pacchetto come estensione su vCenter Server. Una volta completata la registrazione, il plug-in sarà disponibile per qualsiasi vSphere Web Client che si connette all'ambiente vSphere.

#### **Di cosa hai bisogno**

- Per vSphere 6.5 e 6.7, assicurarsi di aver effettuato la disconnessione da vSphere Web Client. Il client Web per queste versioni non riconosce gli aggiornamenti effettuati durante questo processo al plug-in se non si effettua la disconnessione. Per vSphere 7.0, non è necessario disconnettersi dal client Web.
- Per registrare un plug-in, si dispone dei privilegi di amministratore vCenter.
- Hai implementato un nodo di gestione OVA con software Element 11.3 o successivo.
- Il nodo di gestione viene acceso con l'indirizzo IP o DHCP configurato.
- Si utilizza un client SSH o un browser Web (Chrome 56 o versione successiva o Firefox 52 o versione successiva).
- Le regole del firewall consentono l'apertura ["comunicazione di rete"](https://docs.netapp.com/it-it/vcp/reference_requirements_vcp.html) Tra vCenter e il cluster di storage MVIP sulle porte TCP 443, 8443 e 9443. La porta 9443 viene utilizzata per la registrazione e può essere chiusa al termine della registrazione. Se sul cluster è stata attivata la funzionalità dei volumi virtuali, assicurarsi che la porta TCP 8444 sia aperta anche per l'accesso al provider VASA.

#### **A proposito di questa attività**

È necessario registrare il plug-in vCenter su ogni vCenter Server in cui è necessario utilizzare il plug-in.

Per gli ambienti Linked Mode, il plug-in deve essere registrato con ogni vCenter Server nell'ambiente per mantenere i dati MOB sincronizzati e per poter aggiornare il plug-in. Quando un vSphere Web Client si connette a un vCenter Server in cui il plug-in non è registrato, il plug-in non è visibile al client.

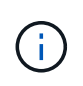

Utilizzo del plug-in NetApp Element per vCenter Server per gestire le risorse del cluster da altri vCenter Server utilizzando ["Modalità collegata vCenter"](https://docs.netapp.com/it-it/vcp/vcp_concept_linkedmode.html) è limitato solo ai cluster di storage locali.

#### **Fasi**

1. Inserire l'indirizzo IP del nodo di gestione in un browser, inclusa la porta TCP per la registrazione:

```
https://<managementNodeIP>:9443
```
L'interfaccia utente di registrazione visualizza la pagina Manage QoSSIOC Service Credentials (Gestisci credenziali servizio QoSSIOC) per il plug-in.

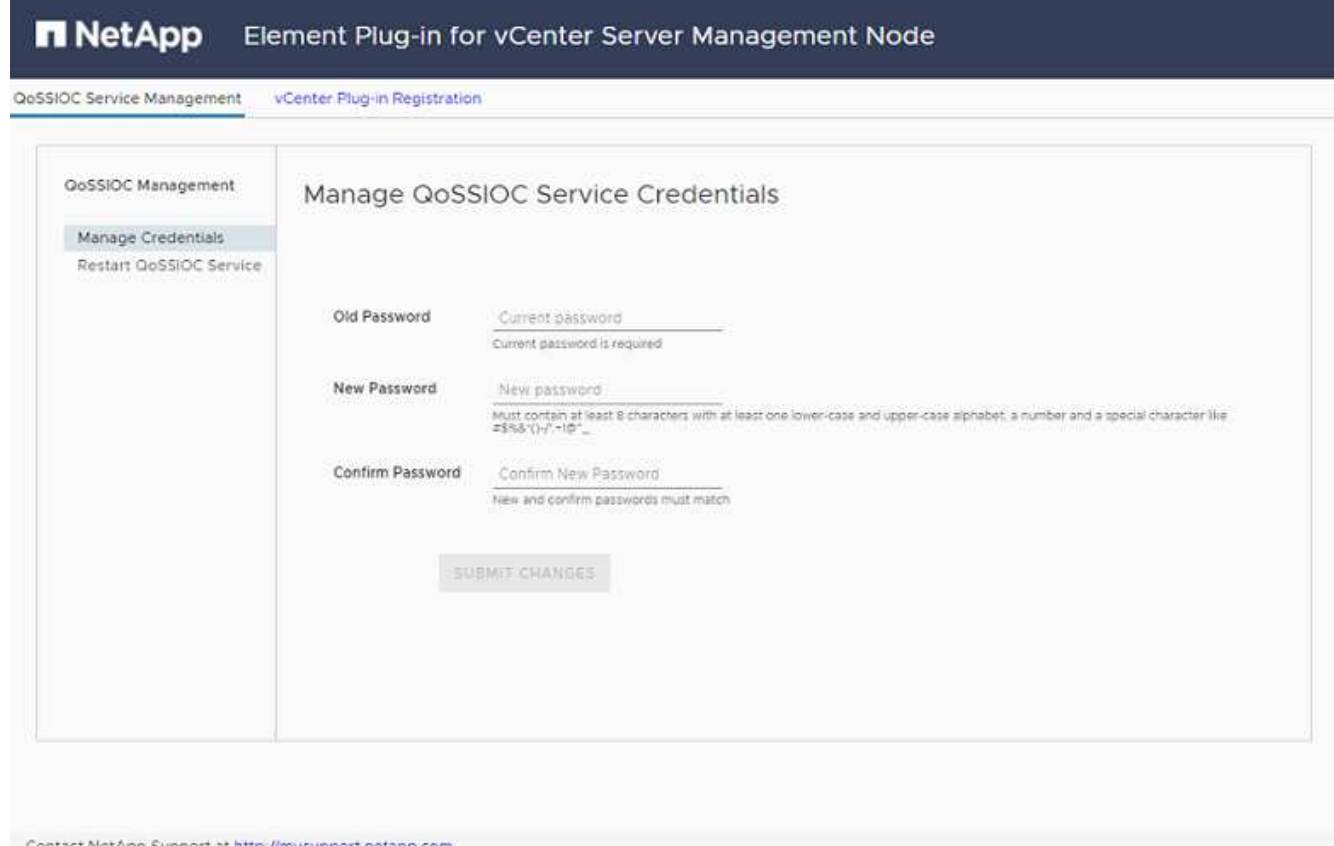

- 2. **Opzionale**: Modificare la password per il servizio QoSSIOC prima di registrare il plug-in vCenter:
	- a. Per la vecchia password, immettere la password corrente del servizio QoSSIOC. Se non è stata ancora assegnata una password, digitare la password predefinita:

solidfire

b. Selezionare **Invia modifiche**.

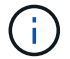

Una volta inviate le modifiche, il servizio QoSSIOC viene riavviato automaticamente.

3. Selezionare **vCenter Plug-in Registration**.

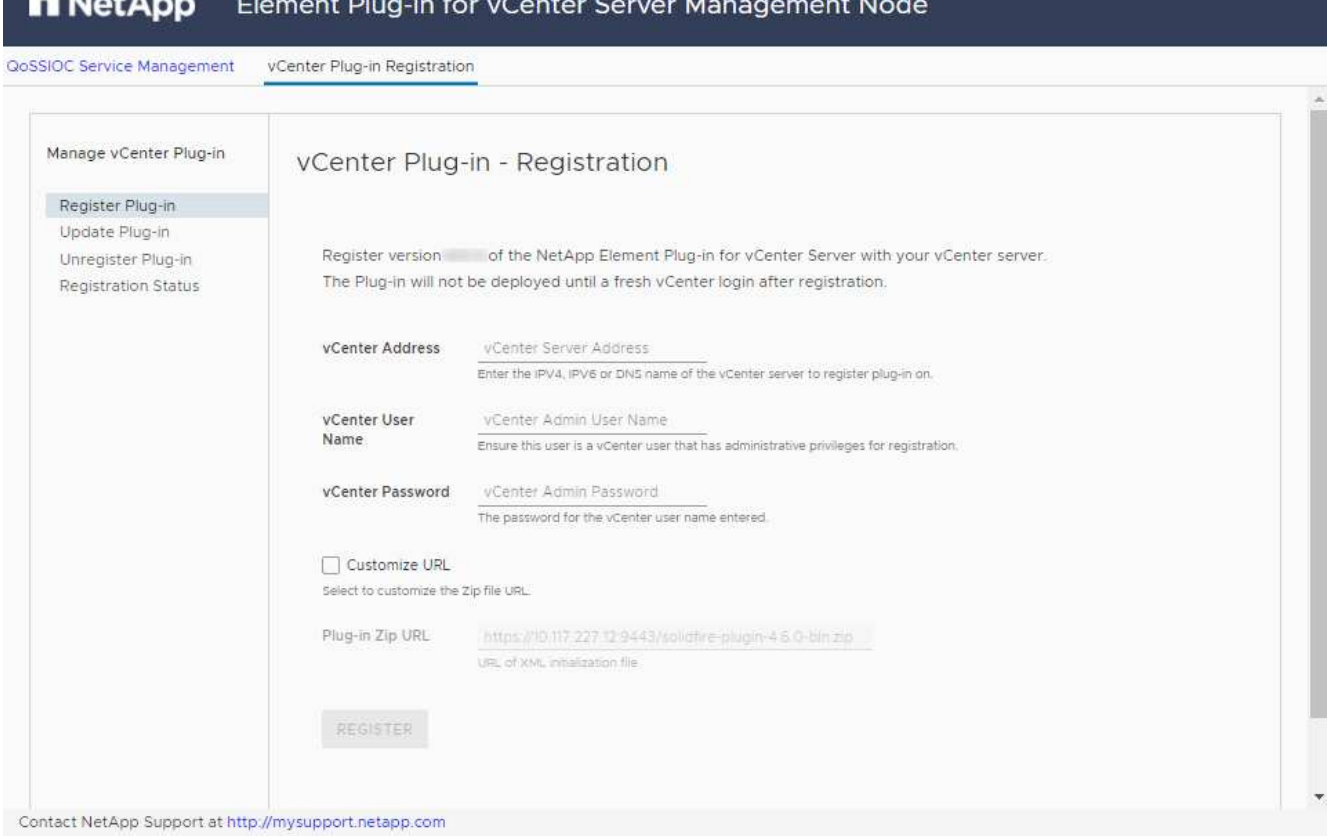

- 4. Inserire le seguenti informazioni:
	- L'indirizzo IPv4 o l'FQDN del servizio vCenter su cui si desidera registrare il plug-in.
	- Il nome utente vCenter Administrator.

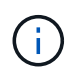

Il nome utente e la password immessi devono essere assegnati a un utente con privilegi di ruolo vCenter Administrator.

- La password di vCenter Administrator.
- (Per server interni/siti oscuri) URL personalizzato per il plug-in ZIP.

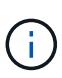

La maggior parte delle installazioni utilizza il percorso predefinito. Per personalizzare l'URL se si utilizza un server HTTP o HTTPS (sito scuro) o se sono state modificate le impostazioni di rete o il nome del file ZIP, selezionare **URL personalizzato**. Per ulteriori informazioni sulla personalizzazione di un URL, vedere [Modificare le proprietà di](#page-12-0) [vCenter per un server HTTP di un sito scuro](#page-12-0).

#### 5. Selezionare **Registra**.

- 6. (Facoltativo) verificare lo stato della registrazione:
	- a. Selezionare **Registration Status** (Stato registrazione).
	- b. Inserire le seguenti informazioni:
		- L'indirizzo IPv4 o l'FQDN del servizio vCenter su cui si sta registrando il plug-in
		- Il nome utente vCenter Administrator
- **La password di vCenter Administrator**
- c. Selezionare **Controlla stato** per verificare che la nuova versione del plug-in sia registrata sul server vCenter.
- 7. (Per gli utenti di vSphere 6.5 e 6.7) accedere a vSphere Web Client come amministratore vCenter.

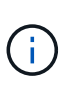

Questa azione completa l'installazione nel client Web vSphere. Se le icone del plug-in vCenter non sono visibili da vSphere, vedere ["documentazione per la risoluzione dei](https://docs.netapp.com/it-it/vcp/vcp_reference_troubleshoot_vcp.html#plug-in-registration-successful-but-icons-do-not-appear-in-web-client) [problemi"](https://docs.netapp.com/it-it/vcp/vcp_reference_troubleshoot_vcp.html#plug-in-registration-successful-but-icons-do-not-appear-in-web-client).

8. In vSphere Web Client, cercare le seguenti attività completate nel task monitor per assicurarsi che l'installazione sia stata completata: Download plug-in e. Deploy plug-in.

#### <span id="page-12-0"></span>**Modificare le proprietà di vCenter per un server HTTP di un sito scuro**

Se si desidera personalizzare un URL per un server HTTP interno (sito scuro) durante la registrazione del plug-in vCenter, è necessario modificare il file di proprietà di vSphere Web Client webclient.properties. È possibile utilizzare vCSA o Windows per apportare le modifiche.

#### **Di cosa hai bisogno**

Autorizzazioni per scaricare il software dal sito di supporto NetApp.

#### **Procedura di utilizzo di vCSA**

1. SSH nel server vCenter:

```
Connected to service
      * List APIs: "help api list"
      * List Plugins: "help pi list"
      * Launch BASH: "shell"
Command>
```
2. Invio shell nel prompt dei comandi per accedere a root:

```
Command> shell
Shell access is granted to root
```
3. Arrestare il servizio VMware vSphere Web Client:

```
service-control --stop vsphere-client
service-control --stop vsphere-ui
```
4. Modificare la directory:

cd /etc/vmware/vsphere-client

- 5. Modificare il webclient.properties file e aggiungere allowHttp=true.
- 6. Modificare la directory:

```
cd /etc/vmware/vsphere-ui
```
- 7. Modificare il webclient.properties file e aggiungere allowHttp=true.
- 8. Avviare il servizio VMware vSphere Web Client:

```
service-control --start vsphere-client
service-control --start vsphere-ui
```
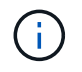

Una volta completata la procedura di registrazione, è possibile rimuoverla allowHttp=true dai file modificati.

9. Riavviare vCenter.

#### **Procedura per l'utilizzo di Windows**

1. Modificare la directory dal prompt dei comandi:

cd c:\Program Files\VMware\vCenter Server\bin

2. Arrestare il servizio VMware vSphere Web Client:

```
service-control --stop vsphere-client
service-control --stop vsphere-ui
```
3. Modificare la directory:

cd c:\ProgramData\VMware\vCenterServer\cfg\vsphere-client

- 4. Modificare il webclient.properties file e aggiungere allowHttp=true.
- 5. Modificare la directory:

cd c:\ProgramData\VMware\vCenterServer\cfg\vsphere-ui

- 6. Modificare il webclient.properties file e aggiungere allowHttp=true.
- 7. Modificare la directory dal prompt dei comandi:

cd c:\Program Files\VMware\vCenter Server\bin

8. Avviare il servizio VMware vSphere Web Client:

```
service-control --start vsphere-client
service-control --start vsphere-ui
```
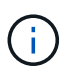

Ĥ.

Una volta completata la procedura di registrazione, è possibile rimuoverla allowHttp=true dai file modificati.

9. Riavviare vCenter.

### **Accedere al plug-in e verificare che l'installazione sia stata eseguita correttamente**

Una volta completata l'installazione o l'aggiornamento, i punti di estensione della gestione e della configurazione di NetApp Element vengono visualizzati nella scheda Collegamenti del client Web vSphere e nel pannello laterale.

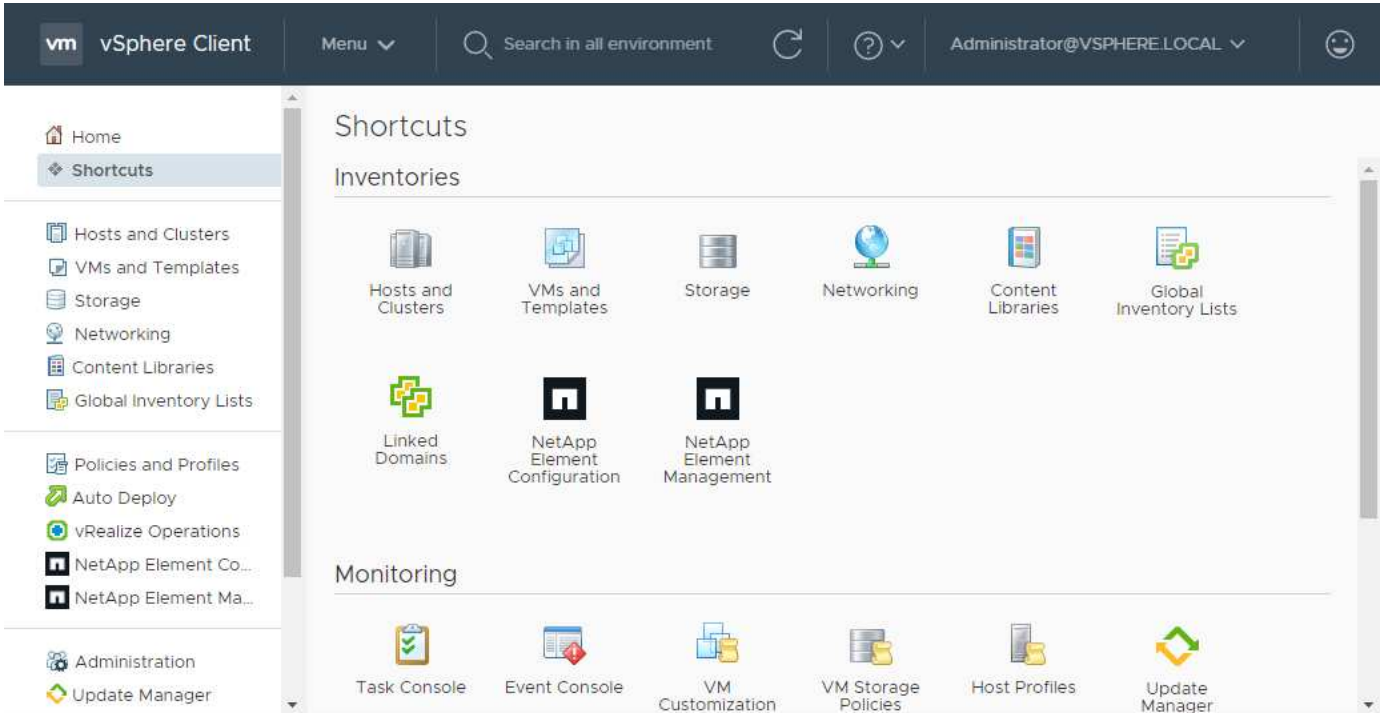

Se le icone del plug-in vCenter non sono visibili, consultare ["documentazione per la risoluzione](https://docs.netapp.com/it-it/vcp/vcp_reference_troubleshoot_vcp.html#plug-in-registration-successful-but-icons-do-not-appear-in-web-client) [dei problemi"](https://docs.netapp.com/it-it/vcp/vcp_reference_troubleshoot_vcp.html#plug-in-registration-successful-but-icons-do-not-appear-in-web-client).

### **Aggiungere cluster di storage da utilizzare con il plug-in**

È possibile aggiungere un cluster che esegue il software Element utilizzando il punto di estensione della configurazione NetApp Element in modo che possa essere gestito dal plug-in.

Dopo aver stabilito una connessione al cluster, il cluster può essere gestito utilizzando il punto di estensione

della gestione NetApp Element.

#### **Di cosa hai bisogno**

- Almeno un cluster deve essere disponibile e il relativo indirizzo IP o FQDN deve essere noto.
- Credenziali utente complete di Cluster Admin correnti per il cluster.
- Le regole del firewall consentono l'apertura ["comunicazione di rete"](https://docs.netapp.com/it-it/vcp/reference_requirements_vcp.html) Tra vCenter e il cluster MVIP sulle porte TCP 443 e 8443.

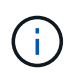

È necessario aggiungere almeno un cluster per utilizzare le funzioni dei punti di estensione della gestione NetApp Element.

#### **A proposito di questa attività**

Questa procedura descrive come aggiungere un profilo cluster in modo che il cluster possa essere gestito dal plug-in. Non è possibile modificare le credenziali dell'amministratore del cluster utilizzando il plug-in.

Vedere ["gestione degli account utente amministratore del cluster"](https://docs.netapp.com/us-en/element-software/storage/concept_system_manage_manage_cluster_administrator_users.html) per istruzioni sulla modifica delle credenziali per un account amministratore del cluster.

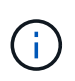

Il client Web vSphere HTML5 e il client Web Flash dispongono di database separati che non possono essere combinati. I cluster aggiunti in un client non saranno visibili nell'altro. Se si intende utilizzare entrambi i client, aggiungere i cluster in entrambi.

#### **Fasi**

- 1. Selezionare **Configurazione NetApp Element > Clusters**.
- 2. Selezionare **Aggiungi cluster**.
- 3. Inserire le seguenti informazioni:
	- **IP address/FQDN**: Inserire l'indirizzo MVIP del cluster.
	- **User ID** (ID utente): Inserire un nome utente amministratore del cluster.
	- **Password**: Immettere una password per l'amministratore del cluster.
	- **VCenter Server**: Se si imposta un gruppo Linked Mode, selezionare il server vCenter che si desidera accedere al cluster. Se non si utilizza Linked Mode, l'attuale vCenter Server è l'impostazione predefinita.
		- Gli host di un cluster sono esclusivi per ogni vCenter Server. Assicurarsi che il vCenter Server selezionato abbia accesso agli host desiderati. È possibile rimuovere un cluster, riassegnarlo a un altro vCenter Server e aggiungerlo di nuovo se si decide in seguito di utilizzare host diversi.
		- Utilizzo del plug-in NetApp Element per vCenter Server per gestire le risorse del cluster da altri vCenter Server utilizzando ["Modalità collegata vCenter"](https://docs.netapp.com/it-it/vcp/vcp_concept_linkedmode.html) è limitato solo ai cluster di storage locali.
- 4. Selezionare **OK**.

Ť.

Al termine del processo, il cluster viene visualizzato nell'elenco dei cluster disponibili e può essere utilizzato nel punto di estensione della gestione NetApp Element.

## **Configurare le impostazioni QoSSIOC utilizzando il plug-in**

È possibile impostare la qualità automatica del servizio in base al controllo i/o dello storage ["\(QoSSIOC\)"](https://docs.netapp.com/it-it/vcp/vcp_concept_qossioc.html) per singoli volumi e datastore controllati dal plug-in. A tale scopo, si configurano le credenziali QoSSIOC e vCenter che consentono al servizio QoSSIOC di comunicare con vCenter.

#### **A proposito di questa attività**

Una volta configurate le impostazioni QoSSIOC valide per il nodo di gestione, queste impostazioni diventano predefinite. Le impostazioni QoSSIOC tornano alle ultime impostazioni QoSSIOC valide note fino a quando non vengono fornite impostazioni QoSSIOC valide per un nuovo nodo di gestione. Prima di impostare le credenziali QoSSIOC per un nuovo nodo di gestione, è necessario cancellare le impostazioni QoSSIOC per il nodo di gestione configurato.

#### **Fasi**

- 1. Selezionare **Configurazione NetApp Element > Impostazioni QoSSIOC**.
- 2. Selezionare **azioni**.
- 3. Nel menu visualizzato, selezionare **Configura**.
- 4. Nella finestra di dialogo **Configure QoSSIOC Settings** (Configura impostazioni QoSSIOC), immettere le seguenti informazioni:
	- **MNode IP Address/FQDN**: L'indirizzo IP del nodo di gestione per il cluster che contiene il servizio QoSSIOC.
	- **MNode Port**: L'indirizzo della porta per il nodo di gestione che contiene il servizio QoSSIOC. La porta predefinita è 8443.
	- **QoSSIOC User ID**: L'ID utente per il servizio QoSSIOC. L'ID utente predefinito del servizio QoSSIOC è admin. Per NetApp HCI, l'ID utente è lo stesso immesso durante l'installazione utilizzando il motore di implementazione NetApp.
	- **QoSSIOC Password**: La password per il servizio Element QoSSIOC. La password predefinita del servizio QoSSIOC è solidfire. Se non è stata creata una password personalizzata, è possibile crearne una dall'interfaccia utente dell'utilità di registrazione (https://[management node IP]:9443).
	- **VCenter User ID**: Nome utente per l'amministratore di vCenter con privilegi completi di ruolo di amministratore.
	- **VCenter Password**: La password per l'amministratore di vCenter con privilegi completi di ruolo di amministratore.
- 5. Selezionare **OK**.

Viene visualizzato il campo **QoSSIOC Status** UP quando il plug-in è in grado di comunicare con il servizio.

Vedere questo [KB](https://kb.netapp.com/Advice_and_Troubleshooting/Data_Storage_Software/Element_Plug-in_for_vCenter_server/mNode_Status_shows_as_%27Network_Down%27_or_%27Down%27_in_the_mNode_Settings_tab_of_the_Element_Plugin_for_vCenter_(VCP)) per risolvere i problemi se lo stato è uno dei seguenti:

- Down: QoSSIOC non è abilitato.
- ÷.
- Not Configured: Le impostazioni QoSSIOC non sono state configurate.
- Network Down: VCenter non è in grado di comunicare con il servizio QoSSIOC sulla rete. I servizi mNode e SIOC potrebbero essere ancora in esecuzione.

Una volta attivato il servizio QoSSIOC, è possibile configurare le prestazioni QoSSIOC su singoli datastore.

## **Configurare gli account utente**

Per abilitare l'accesso ai volumi, è necessario crearne almeno uno ["account utente"](https://docs.netapp.com/it-it/vcp/vcp_task_create_manage_user_accounts.html#create-an-account).

## **Creare datastore e volumi**

È possibile creare ["Datastore e volumi di elementi"](https://docs.netapp.com/it-it/vcp/vcp_task_datastores_manage.html#create-a-datastore) per avviare l'allocazione dello storage.

## **Trova ulteriori informazioni**

- ["Documentazione NetApp HCI"](https://docs.netapp.com/us-en/hci/index.html)
- ["Pagina delle risorse NetApp HCI"](http://mysupport.netapp.com/hci/resources)
- ["Pagina SolidFire and Element Resources"](https://www.netapp.com/data-storage/solidfire/documentation)

#### **Informazioni sul copyright**

Copyright © 2024 NetApp, Inc. Tutti i diritti riservati. Stampato negli Stati Uniti d'America. Nessuna porzione di questo documento soggetta a copyright può essere riprodotta in qualsiasi formato o mezzo (grafico, elettronico o meccanico, inclusi fotocopie, registrazione, nastri o storage in un sistema elettronico) senza previo consenso scritto da parte del detentore del copyright.

Il software derivato dal materiale sottoposto a copyright di NetApp è soggetto alla seguente licenza e dichiarazione di non responsabilità:

IL PRESENTE SOFTWARE VIENE FORNITO DA NETAPP "COSÌ COM'È" E SENZA QUALSIVOGLIA TIPO DI GARANZIA IMPLICITA O ESPRESSA FRA CUI, A TITOLO ESEMPLIFICATIVO E NON ESAUSTIVO, GARANZIE IMPLICITE DI COMMERCIABILITÀ E IDONEITÀ PER UNO SCOPO SPECIFICO, CHE VENGONO DECLINATE DAL PRESENTE DOCUMENTO. NETAPP NON VERRÀ CONSIDERATA RESPONSABILE IN ALCUN CASO PER QUALSIVOGLIA DANNO DIRETTO, INDIRETTO, ACCIDENTALE, SPECIALE, ESEMPLARE E CONSEQUENZIALE (COMPRESI, A TITOLO ESEMPLIFICATIVO E NON ESAUSTIVO, PROCUREMENT O SOSTITUZIONE DI MERCI O SERVIZI, IMPOSSIBILITÀ DI UTILIZZO O PERDITA DI DATI O PROFITTI OPPURE INTERRUZIONE DELL'ATTIVITÀ AZIENDALE) CAUSATO IN QUALSIVOGLIA MODO O IN RELAZIONE A QUALUNQUE TEORIA DI RESPONSABILITÀ, SIA ESSA CONTRATTUALE, RIGOROSA O DOVUTA A INSOLVENZA (COMPRESA LA NEGLIGENZA O ALTRO) INSORTA IN QUALSIASI MODO ATTRAVERSO L'UTILIZZO DEL PRESENTE SOFTWARE ANCHE IN PRESENZA DI UN PREAVVISO CIRCA L'EVENTUALITÀ DI QUESTO TIPO DI DANNI.

NetApp si riserva il diritto di modificare in qualsiasi momento qualunque prodotto descritto nel presente documento senza fornire alcun preavviso. NetApp non si assume alcuna responsabilità circa l'utilizzo dei prodotti o materiali descritti nel presente documento, con l'eccezione di quanto concordato espressamente e per iscritto da NetApp. L'utilizzo o l'acquisto del presente prodotto non comporta il rilascio di una licenza nell'ambito di un qualche diritto di brevetto, marchio commerciale o altro diritto di proprietà intellettuale di NetApp.

Il prodotto descritto in questa guida può essere protetto da uno o più brevetti degli Stati Uniti, esteri o in attesa di approvazione.

LEGENDA PER I DIRITTI SOTTOPOSTI A LIMITAZIONE: l'utilizzo, la duplicazione o la divulgazione da parte degli enti governativi sono soggetti alle limitazioni indicate nel sottoparagrafo (b)(3) della clausola Rights in Technical Data and Computer Software del DFARS 252.227-7013 (FEB 2014) e FAR 52.227-19 (DIC 2007).

I dati contenuti nel presente documento riguardano un articolo commerciale (secondo la definizione data in FAR 2.101) e sono di proprietà di NetApp, Inc. Tutti i dati tecnici e il software NetApp forniti secondo i termini del presente Contratto sono articoli aventi natura commerciale, sviluppati con finanziamenti esclusivamente privati. Il governo statunitense ha una licenza irrevocabile limitata, non esclusiva, non trasferibile, non cedibile, mondiale, per l'utilizzo dei Dati esclusivamente in connessione con e a supporto di un contratto governativo statunitense in base al quale i Dati sono distribuiti. Con la sola esclusione di quanto indicato nel presente documento, i Dati non possono essere utilizzati, divulgati, riprodotti, modificati, visualizzati o mostrati senza la previa approvazione scritta di NetApp, Inc. I diritti di licenza del governo degli Stati Uniti per il Dipartimento della Difesa sono limitati ai diritti identificati nella clausola DFARS 252.227-7015(b) (FEB 2014).

#### **Informazioni sul marchio commerciale**

NETAPP, il logo NETAPP e i marchi elencati alla pagina<http://www.netapp.com/TM> sono marchi di NetApp, Inc. Gli altri nomi di aziende e prodotti potrebbero essere marchi dei rispettivi proprietari.